## **Google Meet**

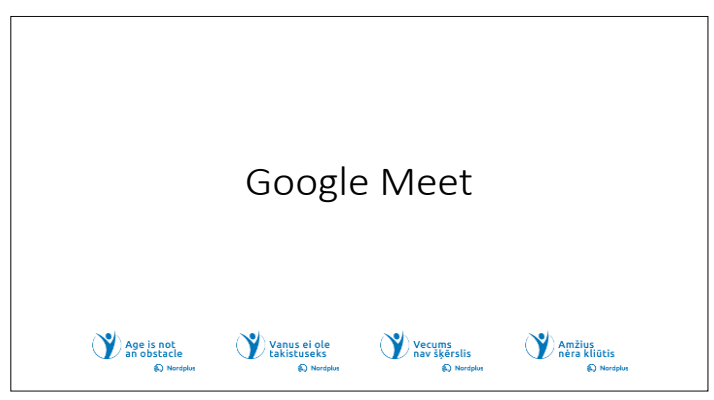

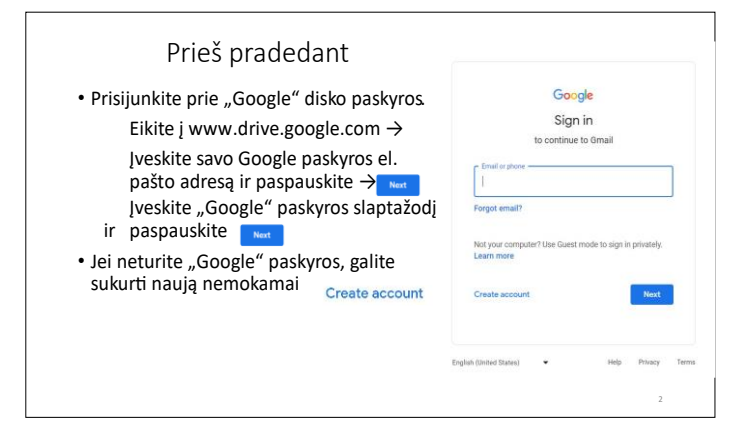

saugomus failus bei dokumentus.

### **Norėdami sukurti "Google" disko paskyrą**:

- Atidarykite savo interneto naršyklę.
- Eikite į accounts.google.com.
- Spustelėkite "Sukurti paskyrą".

• Įveskite savo vardą ir pavardę, pasirinkite vartotojo vardą (el. pašto adresą) ir sukurkite slaptažodį. Patvirtinkite slaptažodį.

- Pateikite savo telefono numerį paskyros atkūrimo ir saugos tikslais.
- Užpildykite skiltis "Gimtadienis" ir "Lytis".
- Spustelėkite "Kitas".
- Peržiūrėkite "Google" paslaugų teikimo sąlygas ir privatumo politiką ir su jomis sutikite.

• Vykdykite ekrane pateikiamus nurodymus, kad pridėtumėte profilio nuotrauką ir tinkintumėte paskyros nustatymus.

• Dabar jūsų "Google" disko paskyra sukurta ir paruošta naudoti failams saugoti ir bendrinti. Daugiau informacijos temoje 02\_Google\_Disk.

**1.**Nemokama "Google Susitikti" versija yra geras pasirinkimas asmenims ir mažoms komandoms, ieškančioms patikimų ir patogių vaizdo konferencijų. Jis užtikrina kokybišką vaizdo ir garso įrašą, ekrano bendrinimą ir integraciją su "Google" kalendoriumi, todėl tai yra geras sprendimas virtualiems susitikimams su draugais bei šeima.

2. Prisijunkite prie "Google" disko paskyros:

- Atidarykite savo interneto naršyklę.
- Eikite į drive.google.com.
- •Viršutiniame dešiniajame kampe spustelėkite "Prisijungti".
- · Iveskite "Google" paskyros el. pašto adresą (savo vartotojo vardą) ir susijusį slaptažodį.
- Spustelėkite "Kitas". Ir būsite prijungti prie "Google" disko paskyros iš kur galėsite pasiekti

Kodėl apsimoka naudoti "Google Susitikti"

- . asmenims ir mažoms komandoms, ieškančioms patikimų ir patogių vaizdo konferencijų.
- . integraciją su "Google" kalendoriumi, todėl tai yra geras sprendimas dirbant nuotoliniu būdu, virtualiems susitikimams su kolegomis ir šeima.
- ٠ bendrinimas, integravimas su kitais "Google" produktais, įrašymas, pokalbiai.

**3.** "Google Meet" yra plačiai naudojama vaizdo konferencijų platforma, kurią sukūrė "Google". Jis siūlo daugybę funkcijų ir privalumų, todėl jis yra vertingas įrankis asmeniniam ir profesionaliam naudojimui.

Pagrindiniai bruožai:

• "Google Meet" leidžia vartotojams lengvai rengti vaizdo susitikimus arba prie jų prisijungti. Nemokama licencija palaiko iki

100 dalyvių, todėl ji tinka įvairaus dydžio grupėms. Maksimali susitikimo trukmė – 24 valandos, tačiau 3 ir daugiau dalyvių – 60 minučių. (https://tech.co/web-conferencing/google-meet-review) • Vartotojai gali bendrinti savo ekranus, kad būtų patogu pristatyti, bendradarbiauti ar šalinti technines problemas.

• Jis sklandžiai integruojamas su kitomis "Google Workspace" programomis, pvz., "Gmail" ir "Google" kalendoriumi, supaprastindamas planavimą ir prisijungimą prie susitikimų.

• Deja, nemokama "Google Meet" versija neleidžia įrašyti susitikimų vėlesniam naudojimui arba tiems, kurie negalėjo dalyvauti realiuoju laiku. • Pokalbių funkcija leidžia dalyviams bendrauti tekstiniais pranešimais per susitikimus, skatinant bendradarbiavimą ir dalijantis nuorodomis ar informacija.

• "Google Meet" teikia pirmenybę saugai, naudodama tokias funkcijas kaip šifravimas, susitikimo ID ir šeimininko galimybė valdyti, kas gali prisijungti ir pateikti.

- Privalumai:
- • "Google Meet" galima pasiekti įvairiuose įrenginiuose ir operacinėse sistemose, įskaitant mobiliuosius įrenginius ir stalinius kompiuterius, todėl dalyviams lengva prisijungti iš bet kurios vietos.
- Jo integravimas su kitomis "Google" paslaugomis, pvz., "Google" kalendoriumi, supaprastina susitikimų planavimą ir valdymą.
- • Asmenims ji siūlo nemokamą versiją su pagrindinėmis funkcijomis.
- • Galimybė irašyti susitikimus yra neikainojama norint peržiūrėti diskusijas arba dalytis turiniu su tais, kurie negalėjo dalyvauti. "Google Meet" nemokama versija neleidžia įrašyti

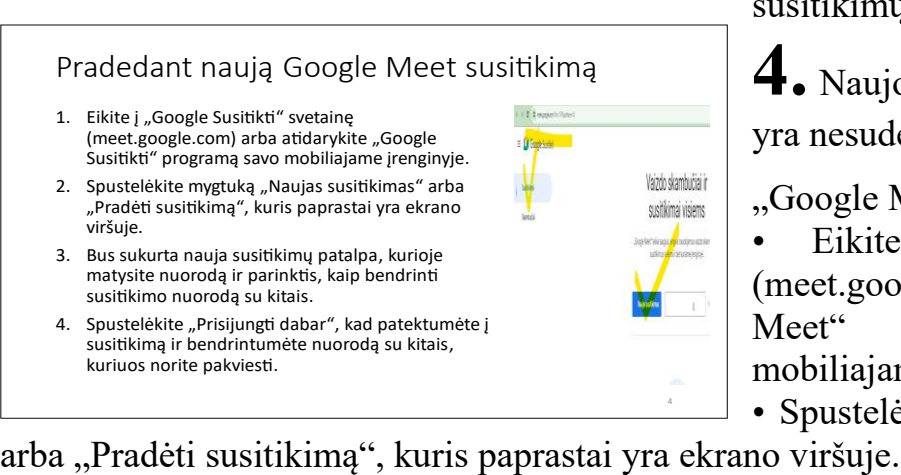

susitikimų.

4. Naujo "Google Meet" susitikimo pradžia yra nesudėtinga. Štai žingsniai:

"Google Meet" naudojimas tiesiogiai:

Eikite i "Google Meet" svetaine (meet.google.com) arba atidarykite "Google Meet" programą darbalaukyje arba mobiliajame įrenginyje.

• Spustelėkite mygtuką "Naujas susitikimas"

• Bus sukurta nauja susitikimų patalpa, kurioje matysite nuorodą ir parinktis, kaip bendrinti susitikimo nuorodą su kitais.

• Spustelėkite "Prisijungti dabar", kad patektumėte į susitikimą ir bendrintumėte nuorodą su kitais, kuriuos norite pakviesti.

• Sėkmingai pradėjote naują "Google Meet" susitikimą. Tada galite bendrinti susitikimo nuorodą

Susitikimo planavimas

- 1. Atidarykite "Google" kalendoriy (calendar.google.com).
- 2. Spustelėkite datą ir laiką, kada norite suplanuoti susitikimą.
- 3. Sukurti jvykj: jvykio kūrimo lange jveskite jvykio pavadinimą ir aprašymą.
- 4. F<br>s
- **5. M**<br>,,
- لا .6<br>" "Google Susitikti" ruizuo kor
- **1:**<br>K<br>p

su dalyviais ir pradėti susitikimą suplanuotu laiku.

 $5$  ir  $6$  Atidarykite "Google" kalendorių: eikite į "Google" kalendorių ir prisijunkite prie "Google" paskyros, jei dar nesate prisijungę.

• Sukurti naują įvykį: spustelėkite datą ir laiką, kada norite suplanuoti susitikimą. Atsiras naujas įvykio langas.

• Pridėti išsamią įvykio informaciją: įvykio lange pateikite išsamią susitikimo informaciją, pvz., pavadinimą, vietą ir aprašymą. Taip pat galite nurodyti trukmę ir nustatyti priminimą.

• Pridėti svečių: lauke "Pridėti svečių" įveskite žmonių, kuriuos norite pakviesti į susitikimą, el. pašto adresus. "Google" kalendorius automatiškai išsiųs jiems kvietimus.

• Nustatyti datą ir laiką: pasirinkite susitikimo datą ir laiką. Taip pat galite nustatyti, kad susitikimas būtų pasikartojantis įvykis, jei jis vyksta reguliariai.

- Enable Google Meet: To make it a Google Meet video conference, click on "**Add Google Meet video conferencing**." This will generate a meeting link for your event.
- Save the Event: Click "**Save**" to schedule the meeting. Invitations will be sent to your guests, and the Google Meet link will be available for everyone.

Prisijungti prie susitikimo

- 1. Iš "Google" kalendoriaus: atidarykite "Google" kalendorių ir spustelėkite suplanuotą susitikimo įvykį. Spustelėkite "Google Susitikti" nuorodą renginyje, kad prisijungtumėte prie susitikimo.
- 2. Susitikimo nuorodos naudojimas: jei turite tiesiogine susitikimo nuorodą, galite tiesiog spustelėti ją ir prisijungti prie susitikimo. Gali reikėti prisijungti naudojant "Google" paskyrą.
- 3. Programėlės mobiliesiems naudojimas atidarykite "Google Susitikti" programą mobiliesiems. Bakstelėkite parinktį "Susitikimo kodas". Įveskite susitikimo kodą arba slapyvardį, kurį suteikė rengėjas, ir bakstelėkite "Prisijungti prie susitikimo".

**7** ir **8** Prisijungimas prie susitikimo iš "Google" kalendoriaus:

- Atidarykite "Google" kalendorių ir spustelėkite suplanuotą susitikimo įvykį.
- Spustelėkite "Google Meet" nuorodą renginyje, kad prisijungtumėte prie susitikimo.

Naudodamiesi susitikimo nuoroda (iš el.

pašto):

Jei turite tiesioginę susitikimo nuorodą, galite tiesiog spustelėti ją ir prisijungti prie susitikimo. Gali reikėti prisijungti naudojant "Google" paskyrą.

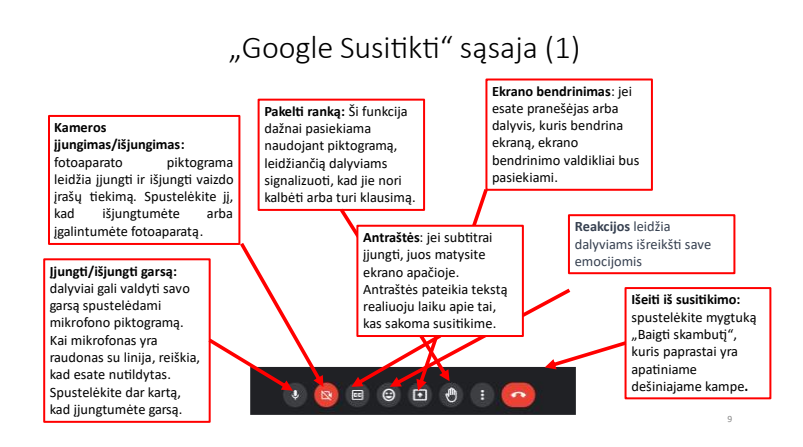

9 .Google Meet" sąsaja skirta lengvai ir intuityvioms vaizdo konferencijoms rengti. Štai pagrindinių sąsajos elementų apžvalga:

• Nutildyti ir įjungti garsą: dalyviai gali valdyti savo garsą spustelėdami mikrofono piktogramą. Kai mikrofonas yra raudonas su linija, reiškia, kad esate nutildytas. Spustelėkite dar kartą, kad įjungtumėte garsą. Šeimininkai taip pat gali nutildyti

arba įjungti kitų dalyvių garsą.

• Kamera įjungta/išjungta: fotoaparato piktograma leidžia įjungti ir išjungti vaizdo įrašų tiekimą. Spustelėkite jį, kad išjungtumėte arba įgalintumėte fotoaparatą. Kai fotoaparatas išjungtas, vaizdo įrašų sklaidos kanalas bus statinis profilio paveikslėlis.

• Reakcijos: reakcijos leidžia dalyviams išreikšti save naudojant jaustukus. Spustelėkite mygtuką "Reakcijos", kad pasirinktumėte iš daugybės jaustukų, pvz., plojimų, nykščių ar juoko.

• Išeiti iš susitikimo: norėdami išeiti iš susitikimo, spustelėkite mygtuką "Baigti skambutį", kuris paprastai yra apatiniame dešiniajame kampe. Patvirtinkite savo sprendimą ir būsite atjungti nuo susitikimo.

• Pakelkite ranką: funkcija "Pakelkite ranką" dažnai pasiekiama naudojant piktogramą, leidžiančią dalyviams signalizuoti, kad jie nori kalbėti arba turi klausimą.

• Antraštės: jei subtitrai įjungti, matysite juos ekrano apačioje. Antraštės pateikia tekstą realiuoju laiku apie tai, kas sakoma susitikime. (Deja, dabartinėje versijoje latvių kalba nepalaikoma)

• Ekrano bendrinimas: jei esate pranešėjas arba dalyvis, kuris bendrina ekraną, ekrano bendrinimo valdikliai bus pasiekiami. Galite pasirinkti bendrinti visą ekraną, konkretų programos langą arba "Chrome" skirtuką.

• Daugiau parinkčių: "Daugiau parinkčių" meniu pavaizduotas trimis vertikaliais taškais. Spustelėjus šį meniu atidaromi papildomi nustatymai, įskaitant parinktis:

- Pradėkite arba sustabdykite susitikimo įrašymą (jei turite leidimą).
- Pakeiskite išdėstymo nuostatas (pvz., tinklelio rodinį arba šoninės juostos vaizdą).
- Koreguoti vaizdo kokybės nustatymus.

• Pasiekite išplėstinius nustatymus, pvz., suliejimą ir virtualų foną.

#### "Google Susitikti" sąsaja (2)

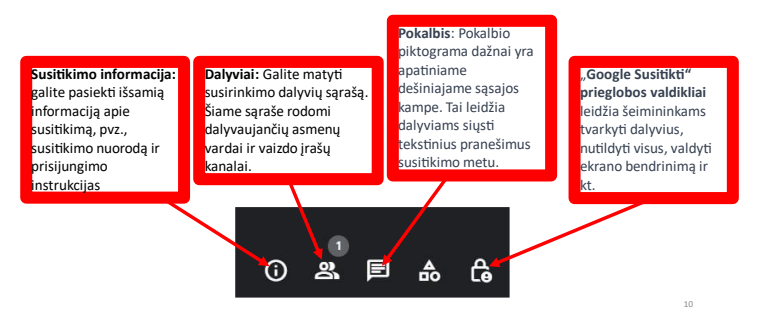

10 .Google Meet" sąsaja skirta lengvai ir intuityvioms vaizdo konferencijoms rengti. Štai pagrindinių elementų, kuriuos rasite dešinėje sąsajos pusėje, apžvalga:

• Susitikimo pavadinimas: sąsajos viršuje paprastai matysite susitikimo pavadinimą, kuris paprastai yra įvykio pavadinimas, arba numatytąjį pavadinimą, pagrįstą data ir laiku.

• Dalyviai: susitikimo valdiklių dešinėje

galite matyti susitikimo dalyvių sąrašą. Šiame sąraše rodomi dalyvaujančių asmenų vardai ir vaizdo įrašų kanalai. Priimančioji ir bendri šeimininkai turi papildomų valdiklių dalyviams valdyti.

• Pokalbis: pokalbio piktograma dažnai yra apatiniame dešiniajame sąsajos kampe. Tai leidžia dalyviams siųsti tekstinius pranešimus susitikimo metu. Paspaudus ant jo atsidaro pokalbio langas.

• "Google Meet" prieglobos valdikliai leidžia šeimininkams tvarkyti dalyvius, nutildyti visus, valdyti ekrano bendrinimą ir kt. Dalyviai gali pakelti rankas, naudoti klausimus ir atsakymus bei apklausas ir prisijungti prie atskirų grupių, taip sustiprindami įsitraukimą ir bendradarbiavimą.

Ekrany bendrinimas ir turinio pateikimas susitikimų metu

- ء •<br>a pateikti turinj.
- ٠ bendrinimo parinkties.

٠

- Galite pasirinkti bendrinti visą ekraną, konkrečią programos langą.
- ٠ "Bendrinti".
- •<br>s<br>a

 $\bf 11$  ir  $\bf 12$  Naudodami nemokama "Google Meet" versiją galite bendrinti ekranus ir pateikti turinį per susitikimus.

1. Bendrinkite savo ekraną: susitikime raskite ekrano bendrinimo parinktį. Paprastai jis yra susitikimo lango apačioje. Spustelėkite mygtuką "Pristatyti dabar".

2. Pasirinkite Ką bendrinti: atsiras meniu, kuriame galėsite pasirinkti, ką norite bendrinti. Galite bendrinti visą ekraną, konkretų programos langą arba "Chrome" skirtuką. Pasirinkite tą, kuris atitinka jūsų poreikius.

3. Pradėti bendrinimą: pasirinkę, ką bendrinti, spustelėkite mygtuką "Bendrinti". Jūsų ekranas arba pasirinkta programa / skirtukas dabar bus matomi visiems susitikimo dalyviams.

4. Sustabdyti bendrinimą: norėdami nustoti bendrinti ekraną, spustelėkite mygtuką "Stabdyti pristatymą". Paprastai tai yra "Google Meet" lango viršuje arba ekrano apačioje.

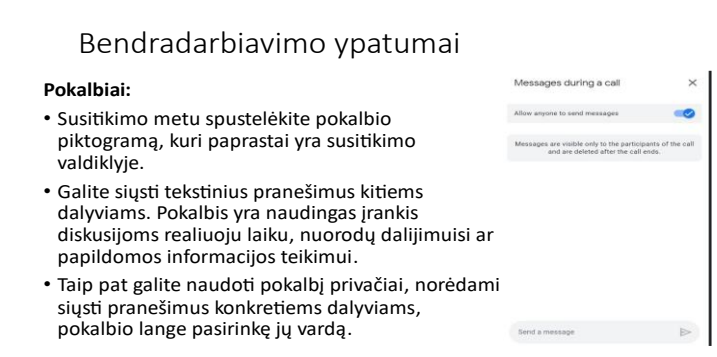

#### teikimui.

Taip pat galite naudoti pokalbį privačiai, norėdami siųsti pranešimus konkretiems dalyviams, pokalbio lange pasirinkę jų vardą.

**13. Chat:**

valdiklyje.

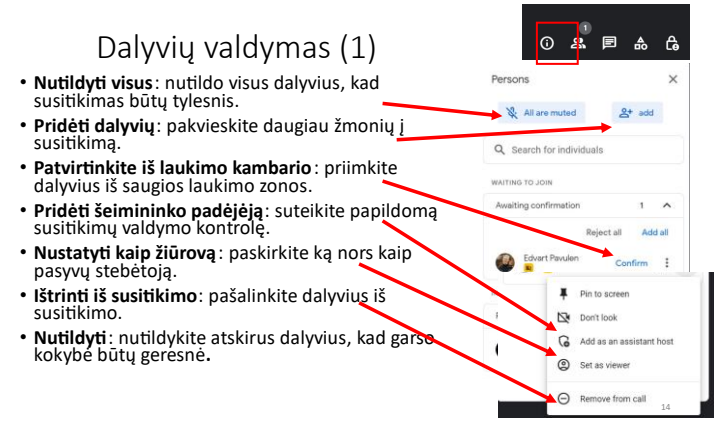

# **14.** ir **15.** Norint užtikrinti produktyvų ir saugų susitikimą, būtina kontroliuoti dalyvių prieigą, leidimus ir įsitraukimą į "Google Meet". Štai kaip tai galite padaryti:

Susitikimo metu spustelėkite pokalbio piktogramą, kuri paprastai yra susitikimo

Galite siųsti tekstinius pranešimus kitiems dalyviams. Pokalbis yra naudingas įrankis diskusijoms realiuoju laiku, nuorodų dalijimuisi ar papildomos informacijos

• Nutildyti viską: šis veiksmas leidžia šeimininkui nutildyti visus susitikimo dalyvius, užkertant kelią foniniam triukšmui ar trikdžiams. Tai ypač naudinga norint palaikyti tvarką susitikimo metu.

• Pridėti dalyvius: šeimininkas gali įtraukti dalyvius į susitikimą pakviesdamas juos el. pašto adresais arba bendrindamas susitikimo nuorodą/kodu. Tai padeda išplėsti dalyvių sąrašą.

• Patvirtinkite iš Laukimo salės: prieš įleidžiant į susitikimą dalyviai gali būti laikomi laukiamajame. Šeimininkas gali patvirtinti ir priimti dalyvius individualiai iš laukimo salės, užtikrindamas kontroliuojamą ir saugų įėjimą.

• Nustatyti kaip žiūrovą: šeimininkas gali pakeisti dalyvio vaidmenį į "Žiūrėją". Žiūrovai gali tik stebėti susitikimą, bet negali aktyviai bendrauti. Tai naudinga dalyviams, kurie turi būti pasyvūs stebėtojai.

• Pridėti kaip Assistant Host: Padėjėjai gali šiek tiek valdyti susitikimą, kaip ir šeimininkas, įskaitant galimybę valdyti dalyvius ir juos nutildyti. Tai gali būti naudinga, kai reikalinga papildoma susitikimų valdymo pagalba.

• Ištrinti iš susitikimo: rengėjas gali pašalinti dalyvius iš susitikimo. Šis veiksmas nedelsiant atjungia juos nuo vykstančios sesijos.

• Nutildyti: šeimininkas arba bendras rengėjas gali nutildyti atskirus dalyvius, kad kontroliuotų foninį triukšmą ar pertraukas susitikimo metu, užtikrinant labiau sutelktą diskusiją.

• Susitikimo moderavimas: šeimininkai turi galimybę moderuoti susitikimą. Tai apima dalyvio veiksmų valdymą ir šeimininko padėjėjų paskyrimą. Šeimininko padėjėjai gali padėti valdyti susitikimą.

• Organizatoriaus valdymas: šis nustatymas leidžia rengėjui apriboti susitikimo dalyviams prieinamus veiksmus, todėl rengėjas gali geriau valdyti susitikimą. Jis taip pat gali būti naudojamas priskiriant šeimininko padėjėjus.

• Allow all: kai šis nustatymas įjungtas, visiems susitikimo dalyviams leidžiama per susitikimą atlikti šiuos veiksmus:

o Bendrinti ekraną: dalyviai gali bendrinti savo ekranus pristatymams ar bendram darbui.

o Siųsti pokalbių pranešimus: dalyviai gali siųsti tekstinius pokalbių pranešimus, kad galėtų bendrauti susitikimo metu.

o Siųsti reakcijas: dalyviai gali naudoti jaustukus ir reakcijas išreikšti save.

o Įjunkite dalyvio mikrofonus ir vaizdo įrašą: dalyviai gali įjungti garsą, kad galėtų kalbėti susitikimo metu.

Bendros problemos ir pagalba

- ٠
- 
- ٠ ir nustatymus. i
- ٠
- . (https://support.google.com/meet/?hl=lt#topic=14074839).

16. Per "Google Meet" susitikimus gali kilti įprastų problemų, todėl svarbu žinoti, kur rasti pagalbos išteklių. Štai keletas dažniausiai pasitaikančių problemų ir kur kreiptis pagalbos:

• Garso ar vaizdo problemos: dalyviai gali susidurti su mikrofonais, kameromis ar garsiakalbiais susijusių problemų, dėl kurių

gali sutrikti garsas arba vaizdas.

.

• Ryšio problemos: lėtas arba nestabilus interneto ryšys gali sutrikdyti susitikimus ir sukelti garso ar vaizdo vėlavimą.

• Prisijungimo arba planavimo problemos: Dalyviai gali susidurti su problemomis prisijungdami prie susitikimo, pvz., naudojant teisingą susitikimo nuorodą ar kodą arba planavimo problemų.

• Garso ir vaizdo kokybė: prasta garso arba vaizdo kokybė gali atsirasti dėl tokių problemų kaip foninis triukšmas arba nepakankamas apšvietimas.

• Ekrano bendrinimo problemos: sunkumai bendrinant ekranus ar turinį susitikimo metu.

• Dalyvių valdymas: Dalyvių valdymas, įskaitant jų nutildymą, pašalinimą arba įleidimą iš laukimo salės.

• Trikčių šalinimas: raskite oficialių išteklių "Google Meet" pagalbos centre (https://support.google.com/meet/?hl=lt#topic=14074839 )

"Google Susitikti" susitikimo kaip rengėjo planavimas (1)

- . laiką ir pakvieskite dalyvius.
- .
- .
- .
- . paruošta dalytis.
- . nutildyma ir ekrano bendrinima.
- .

17. Norėdami pasiruošti "Google Meet" susitikimui kaip rengėjas, pradėkite suplanuodami susitikima "Google" kalendoriuje. Nustatykite konkrečią datą ir laiką ir pakvieskite dalyvius bendrindami susitikimo nuorodą arba išsiųsdami kalendoriaus kvietimus. Įsitikinkite, kad jūsų įranga veikia, įskaitant mikrofoną, kamerą ir

garsiakalbius. Išbandykite juos iš anksto, kad išvengtumėte techninių problemų. Norėdami gauti geresnę garso kokybę, apsvarstykite galimybę naudoti geros kokybės ausines arba išorinį mikrofoną.

Stabilus ir greitas interneto ryšys yra labai svarbus, todėl patikrinkite interneto greitį, kad išvengtumėte ryšio problemų. Susitikimui raskite ramią, gerai apšviestą vietą, kad sumažintumėte foninį triukšmą ir blaškymąsi. Sukurkite susitikimo darbotvarkę, nurodydami aptariamos temos ir visus dokumentus ar pristatymus, kuriais norite pasidalinti. Įsitikinkite, kad ši medžiaga yra pasiekiama ir paruošta bendrinti ekraną susitikimo metu.

"Google Susitikti" susitikimo kaip rengėjo planavimas (2)

- . ٠ valdiklius.
- .

.

- . Susitikti" pagalbą.
- 
- . padėkokite dalvviams.
- ٠ dalyviais.

18. Susipažinkite su "Google Meet" prieglobos valdikliais, pvz., dalyvių nutildymu, ekrano bendrinimu ir įrašymu. Koreguokite susitikimo nustatymus pagal savo pageidavimus, pvz., įgalinkite laukiamąsias, padalų patalpas ir kt. Atvykite keliomis minutėmis anksčiau, kad pasveikintumėte dalyvius, kai jie įeina į

susitikimą, ypač jei jie prisijungia prieš numatytą pradžios laiką.

Susitikimo metu įtraukite dalyvius užduodami klausimus, skatindami diskusijas ir vadovaudamiesi parengta darbotvarke. Būkite pasirengę išspręsti visas technines problemas ar dalyviams rūpimus klausimus ir žinokite, kur, jei reikia, pasiekti "Google Meet" pagalbos išteklius. Užbaikite susitikimą laiku, apibendrindami pagrindinius dalykus ir išreikšdami dėkingumą už dalyvių dalyvavimą. Pasibaigus susitikimui, pasidalykite su dalyviais visa reikalinga medžiaga, pvz., susitikimo užrašais ar veiksmų elementais.

#### Na, o dabar pats laikas pasipraktikuoti!

- k •<br>p g
- ٠
- $\bullet$
- .
- ٠

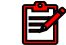